# **FLIGHT MANUAL**

# **for the package F-4F Phantom II "Professional"**

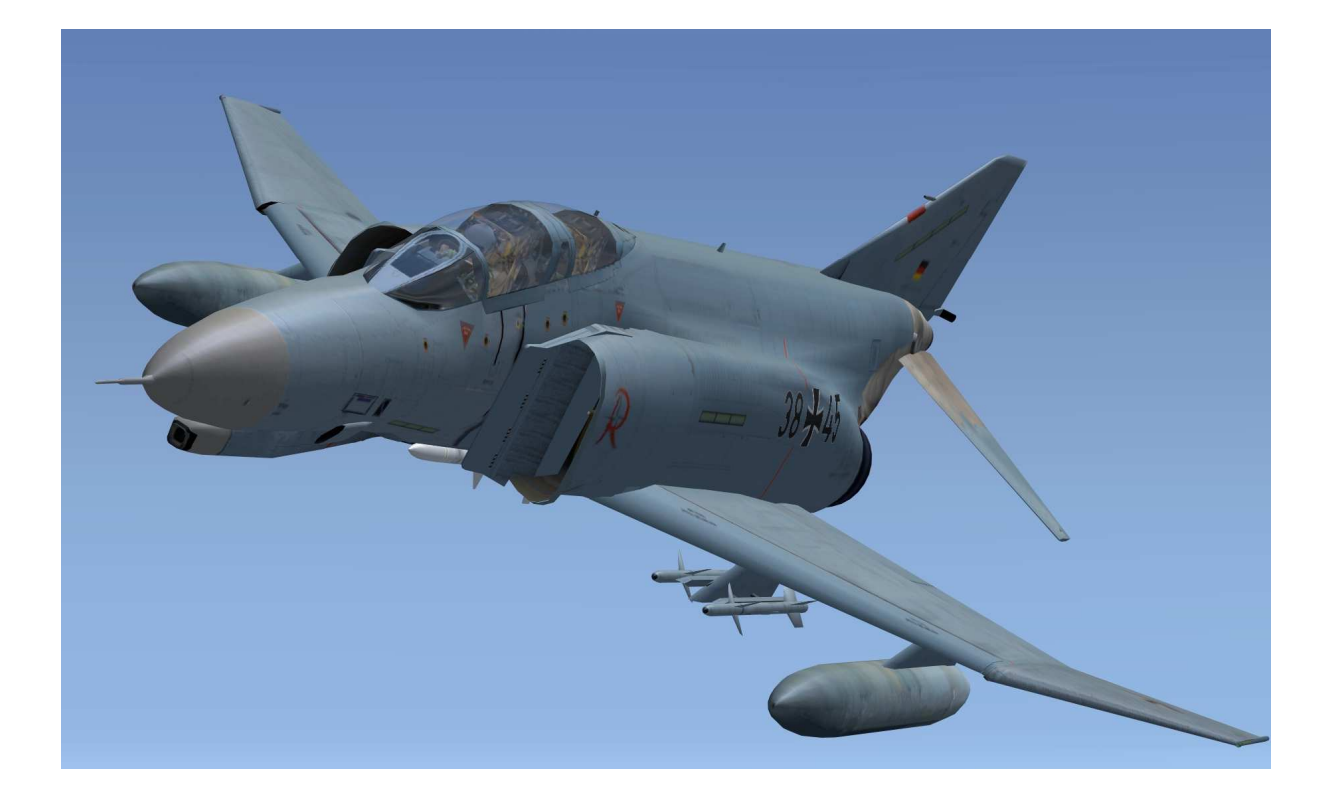

Andreas Meyer AFS-design

### **The F-4F Phantom II**

The Air Force received from 1973 to 1975 a total of 175 F-4F Phantom II for use as fighters and fighter bombers. Of these, 110 F-4F were combat performance increased from 1991 to 1996.

She was modernized with a Hughes APG-65 radar and the ability to use the AIM-120 AMRAAM missile. Have also been installed including the following systems: Honeywell H-423 navigation system, GEC Avionics CPU-143 / A digital computer, Mil Std 1553R digital data bus and a Litton ALR-68 (V) -2 radar detectors.

Since 2004, the Phantom will now be replaced by the Euro Fighter. The JG 73 "Steinhoff" was is made between 2004 and 2006 and the JG 74 to the end of 2008 converted to the euro fighter, which replaces the now obsolete phantom. The decommissioning of the JG 71 "Richthofen" is planned for late 2012.

### **F-4F Phantom II improvements**

The F-4F Phantom II is derived from the F-4E version that meets the requirements of the Air Force. It was built in large part by German companies under license.

The changes include, among others:

- improved braking system,
- a revised cockpit layout and
- a simplified radar.

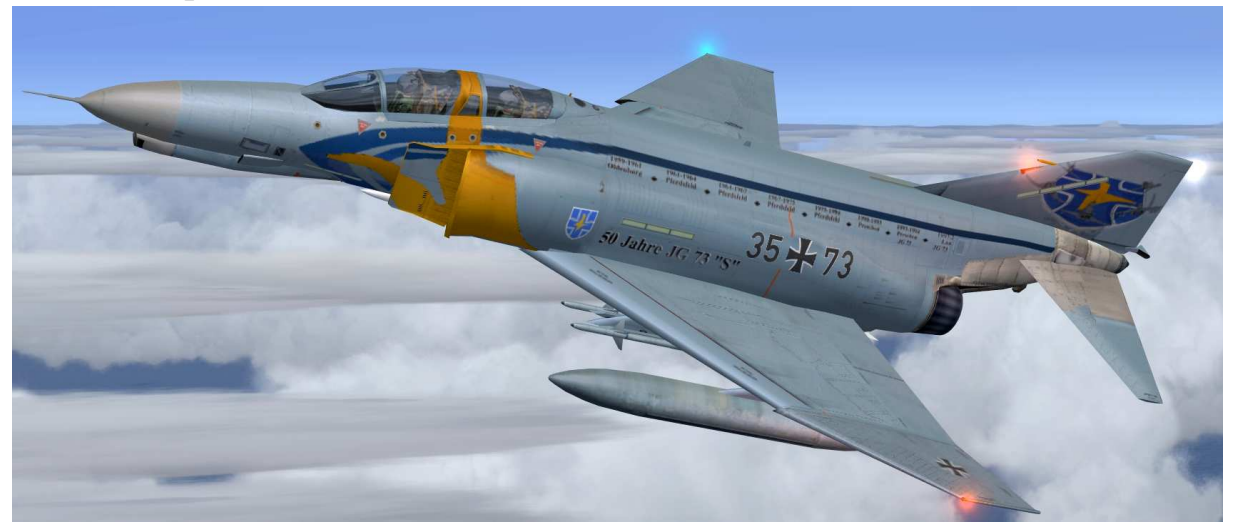

#### **The General Electric J79 engine**

The F-4F Phantom II is powered by two J79 - powered jet engine. Each engine produces a thrust of about 52.8 kN and 79.6 kN with afterburner without. The J79 jet engine is a turbojet - drive by General Electric and was in the 1950s - developed years ago. MTU in Germany has made this engine for the German F-4F Phantom II under license.

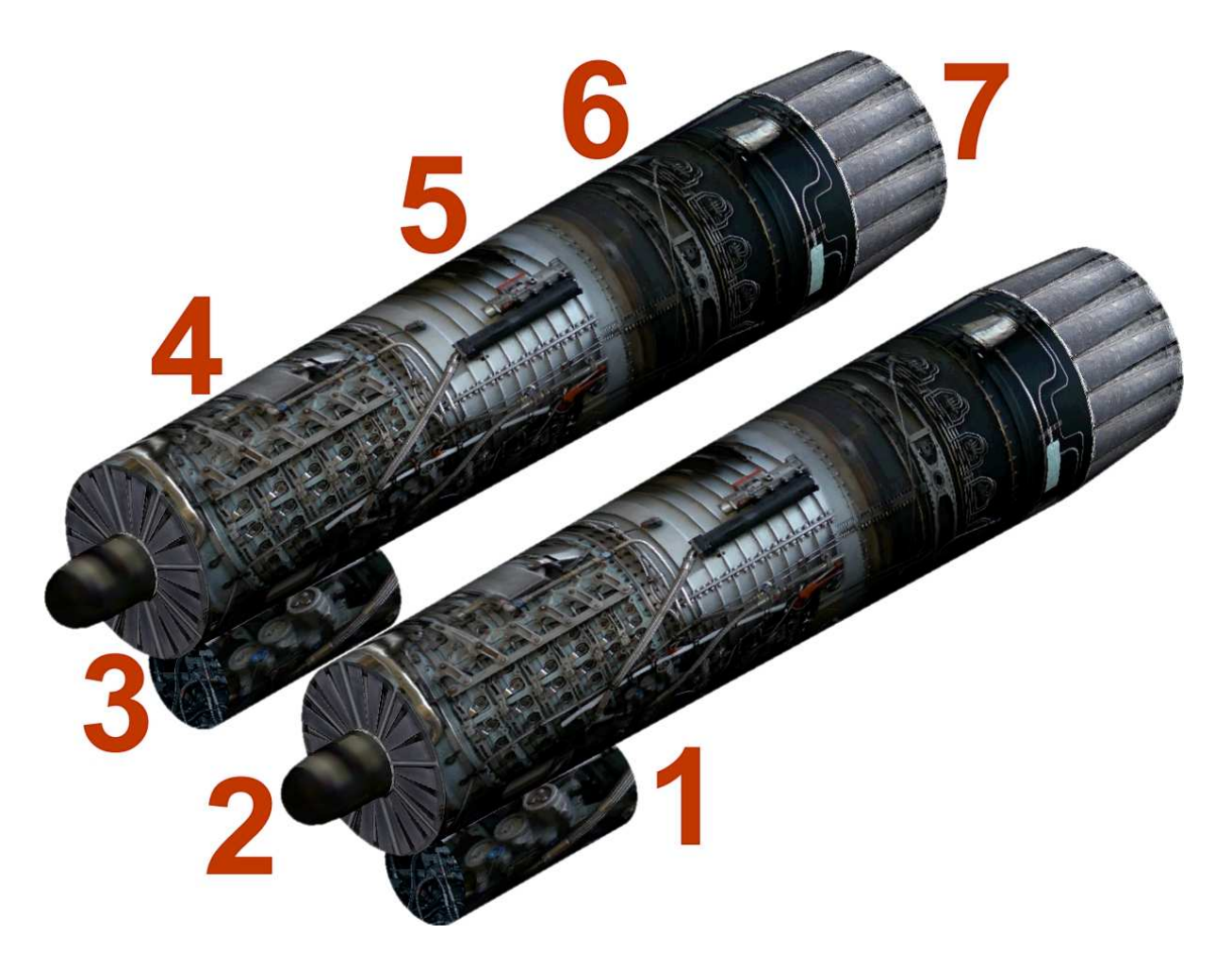

- 1. Starting system of the left engine
- 2. Power generator of the left engine
- 3. Air intake of the right engine
- 4. 17-stage compressor
- 5. Combined pipe ring Chamber
- 6. Three-stage turbine with afterburner behind
- 7. Turbine outlet having a variable exhaust nozzle

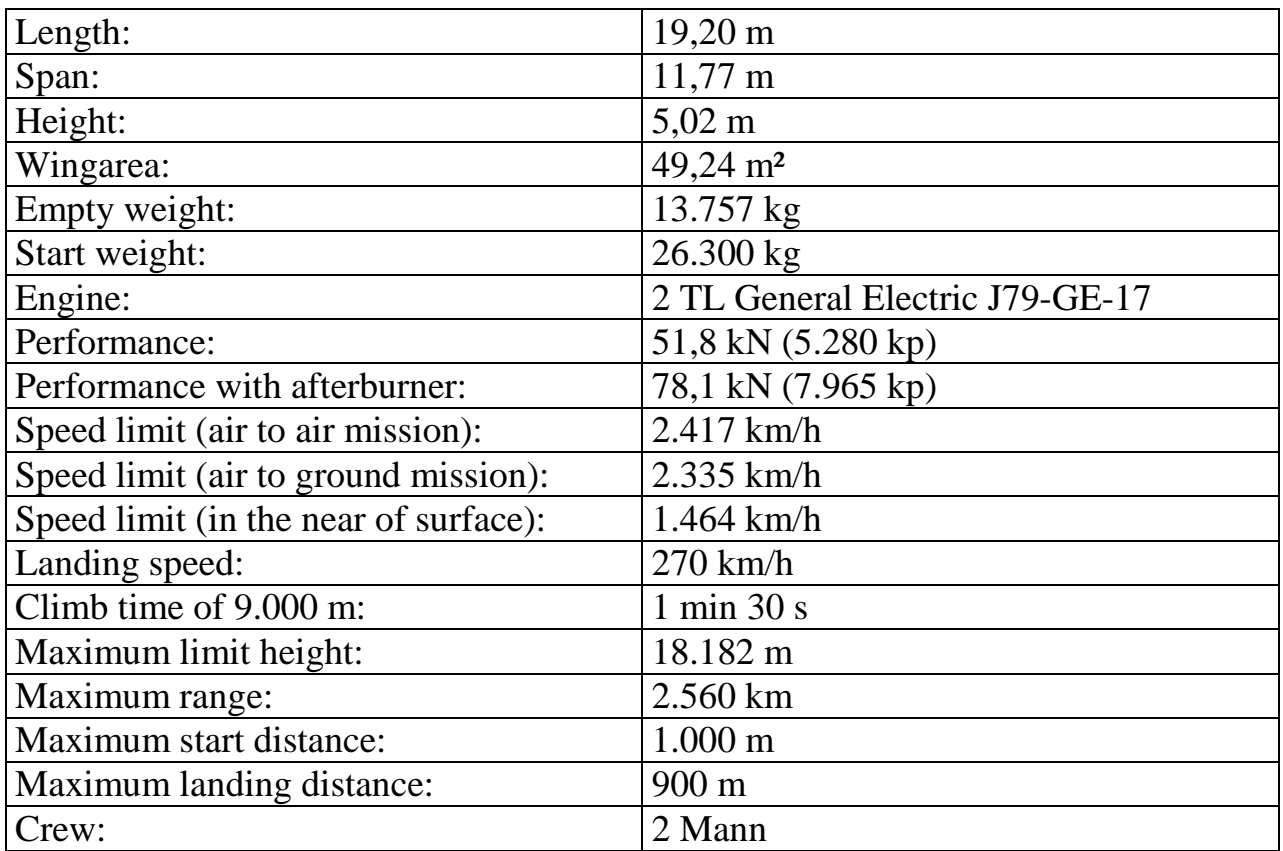

# **Technical data of the F-4F Phantom:**

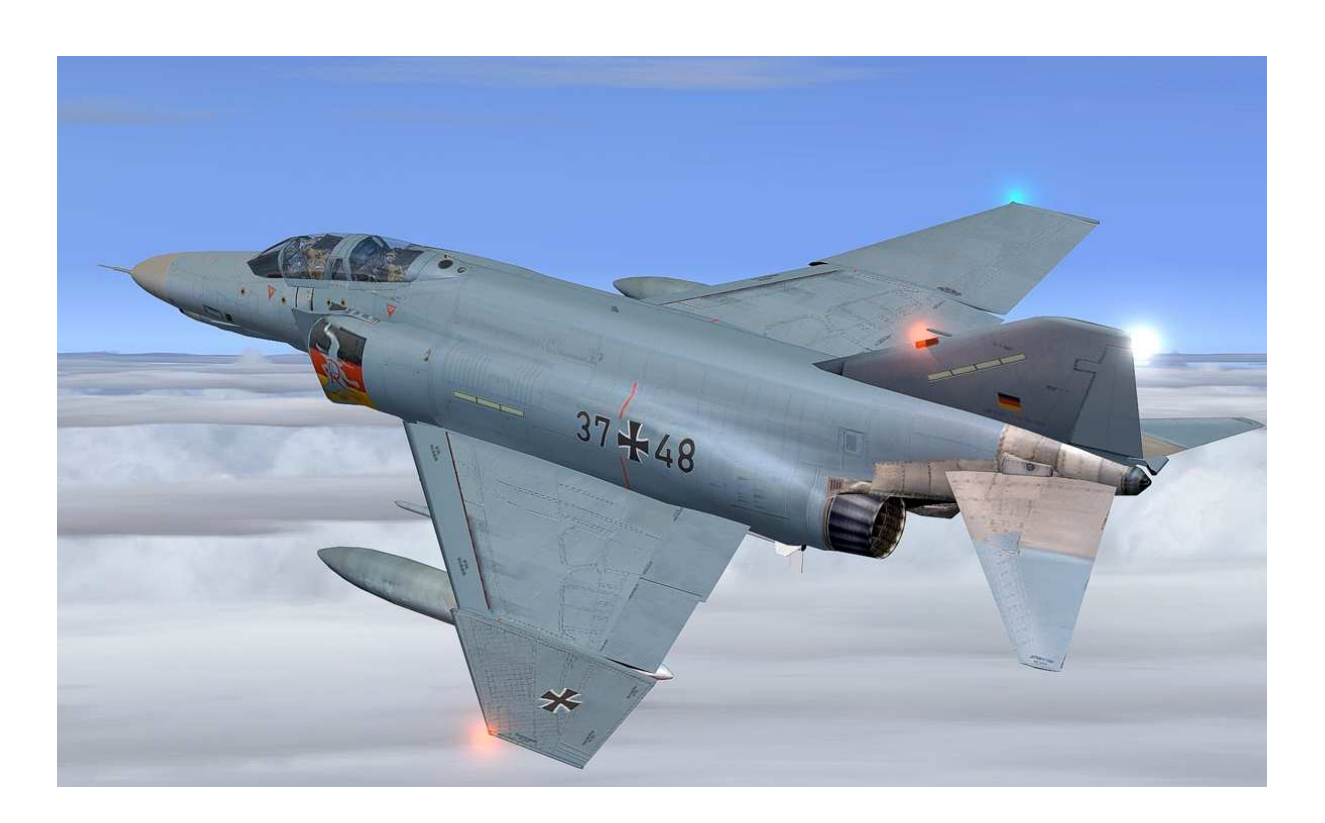

#### **The external model**

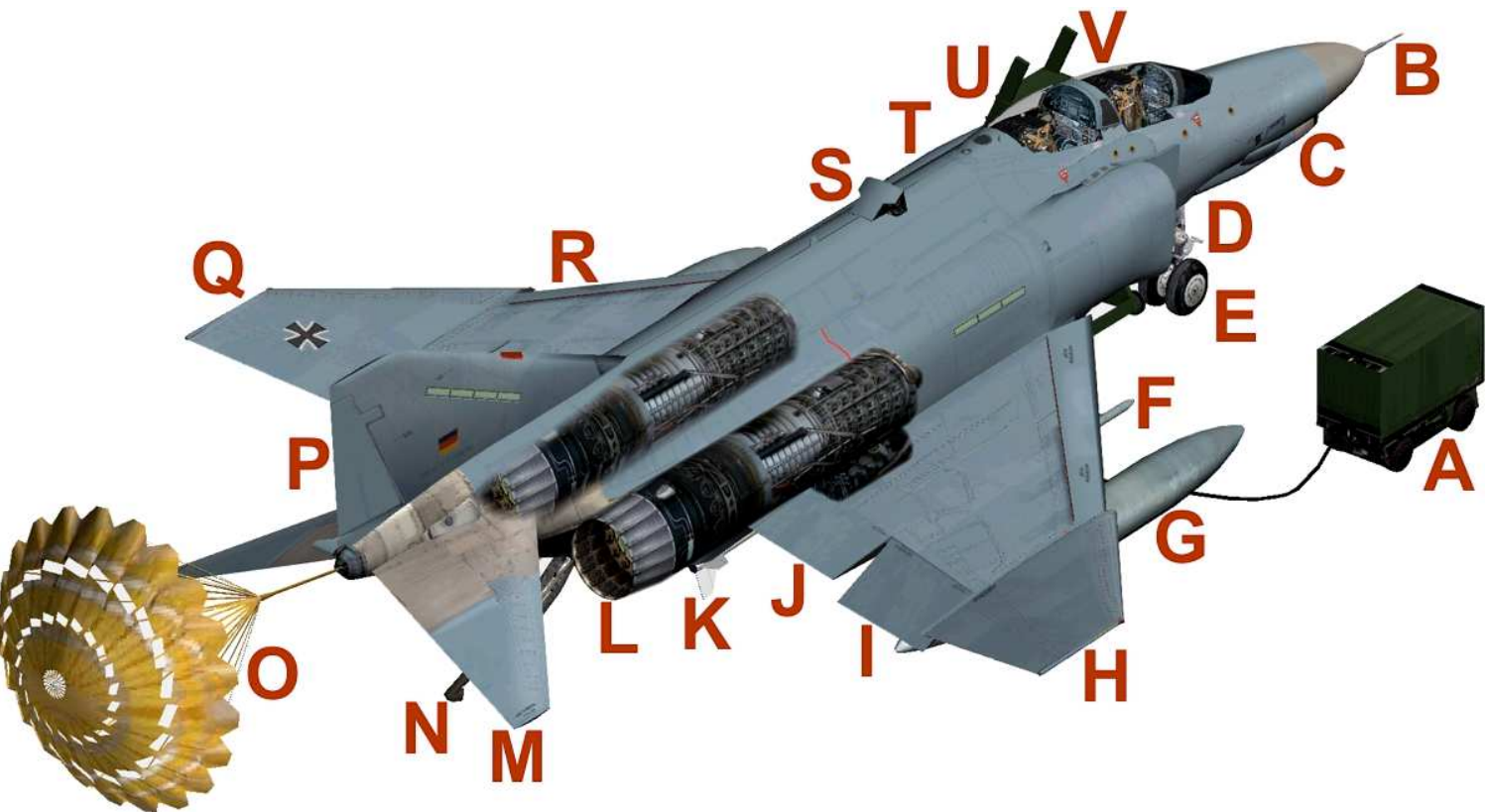

- A Starter cars RST 180
- B Pitot tube
- C Cannon
- D Right engine air intake
- E Center gear
- F AIM-9 short-range missile
- G Additional tank
- H Right wing tip
- I Aileron (Roll Aileron)
- J Flaps
- K AIM-120 B "AMRAAM" L J79 jet engine
- M Horizontal stabilizer (elevator)
- N Harken landing for aircraft carrier landings
- O Para Brake extended
- P Fin
- Q Left wing tip
- R Slats
- S Air refueling probe
- T Anti-collision light (strobe)
- U Ladder
- V Two man cockpit

#### **The F-4F Phantom cockpit – panel**

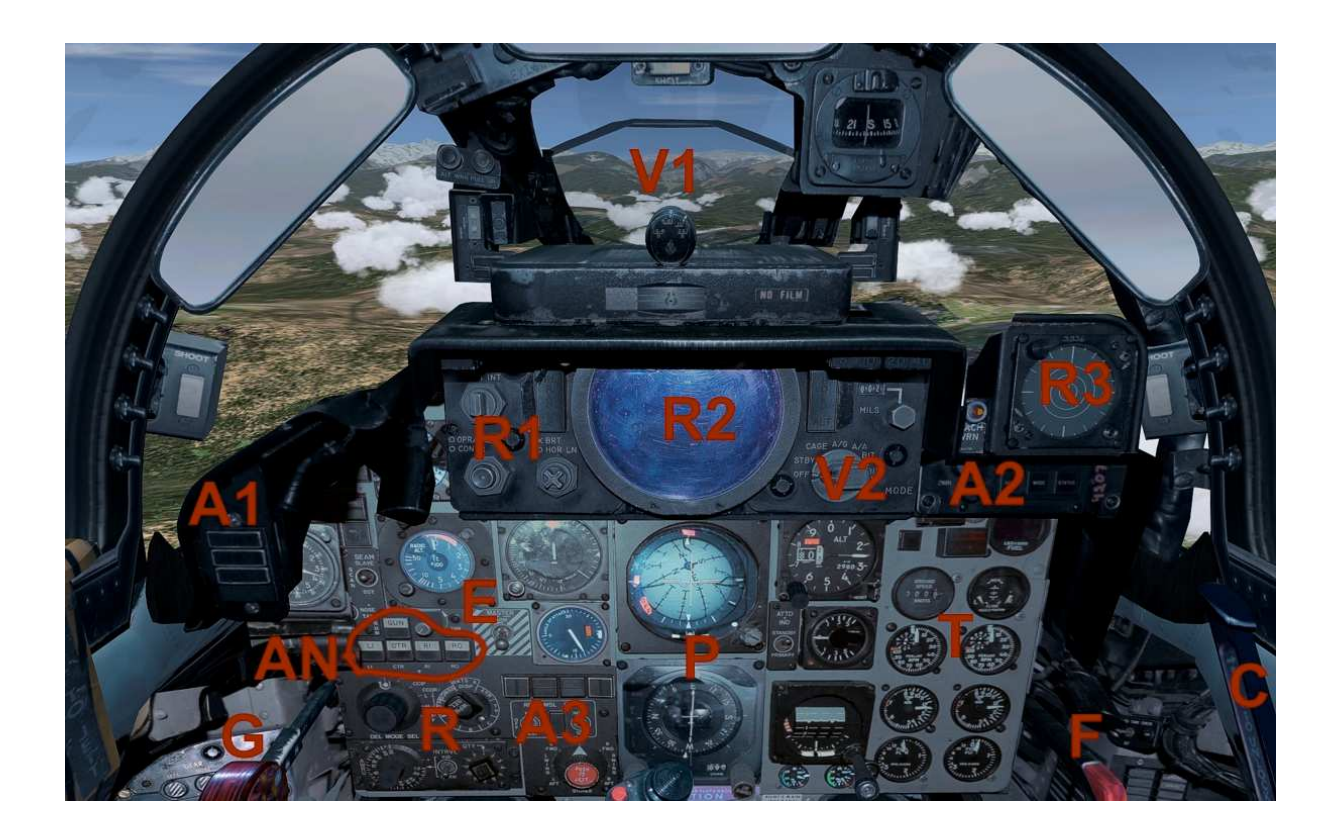

- V1 Visor projection
- V2 Visor selection switch
- R1 Radar switches
- R2 Radar display
- AN Animation switch, see in animations
- A1 Autopilot Display: IAS / Mach, Alt, VS
- A2 Autopilot switch: AP, HDG and TRK
- A3 Autopilot switch: ALT, MACH, IAS, APR
- G Gear lever
- R Radio Frequency knob
- E Master switch for electrical
- P Primary Attitude and Navigation Instruments
- T Displays for engine monitoring, fuel and TAS
- F Flaps lever
- C Canopy open / close

## **Animations**

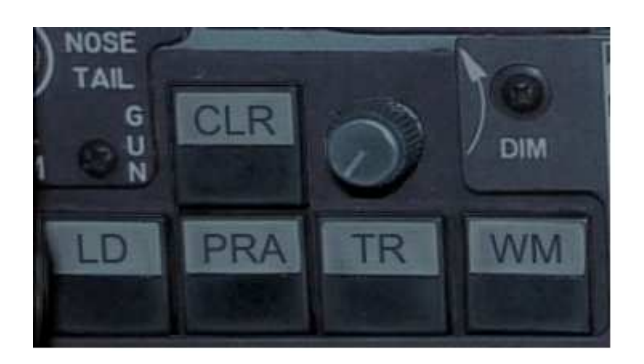

LD - Ladder on / off PRA - Para Brake in contact with the ground TR - MAN tractor activate WM - Wingman view (2nd and 3rd airplane airplane)

CLR - Close all animations

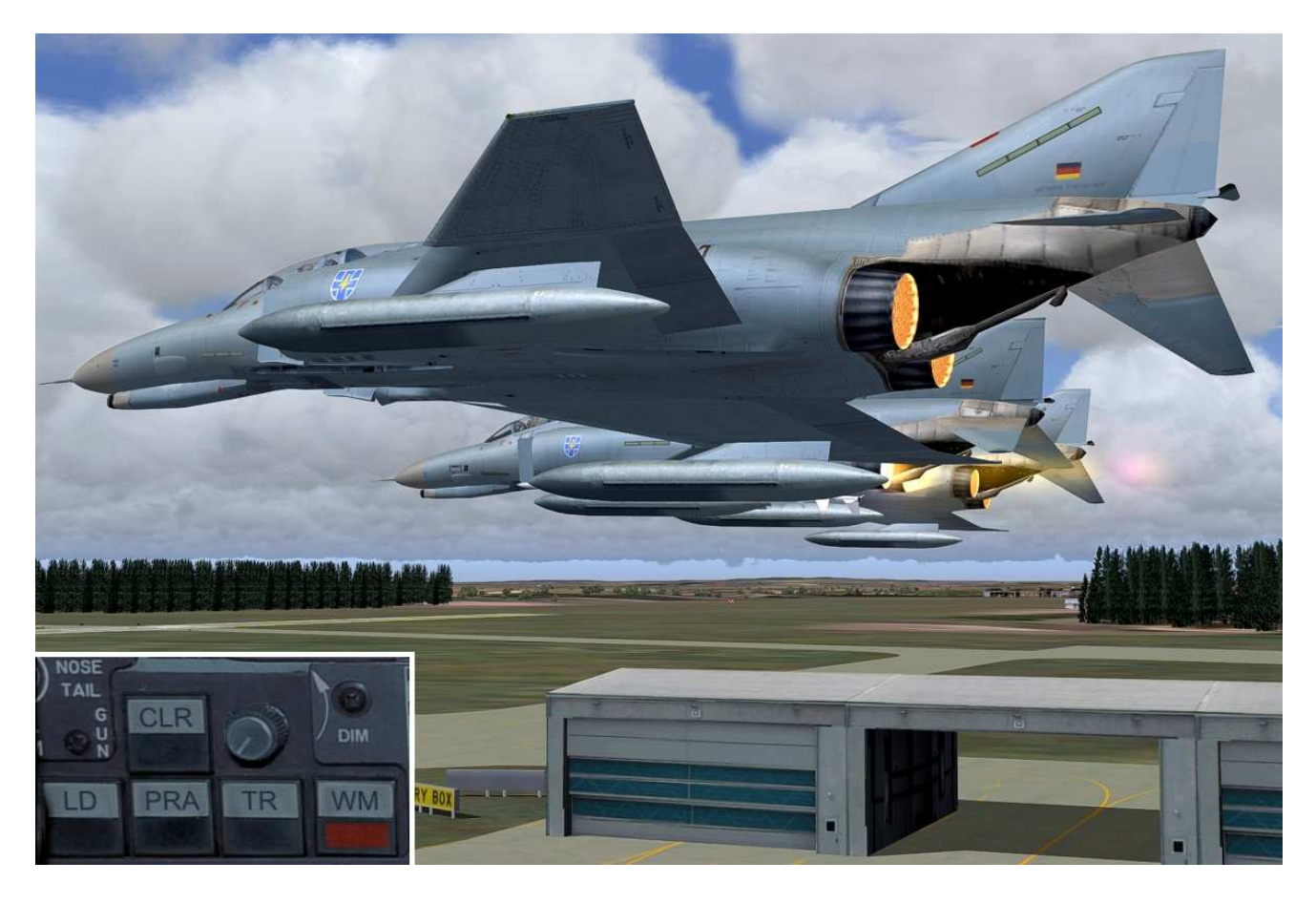

WM - Wingman view (2nd and 3rd airplane airplane)

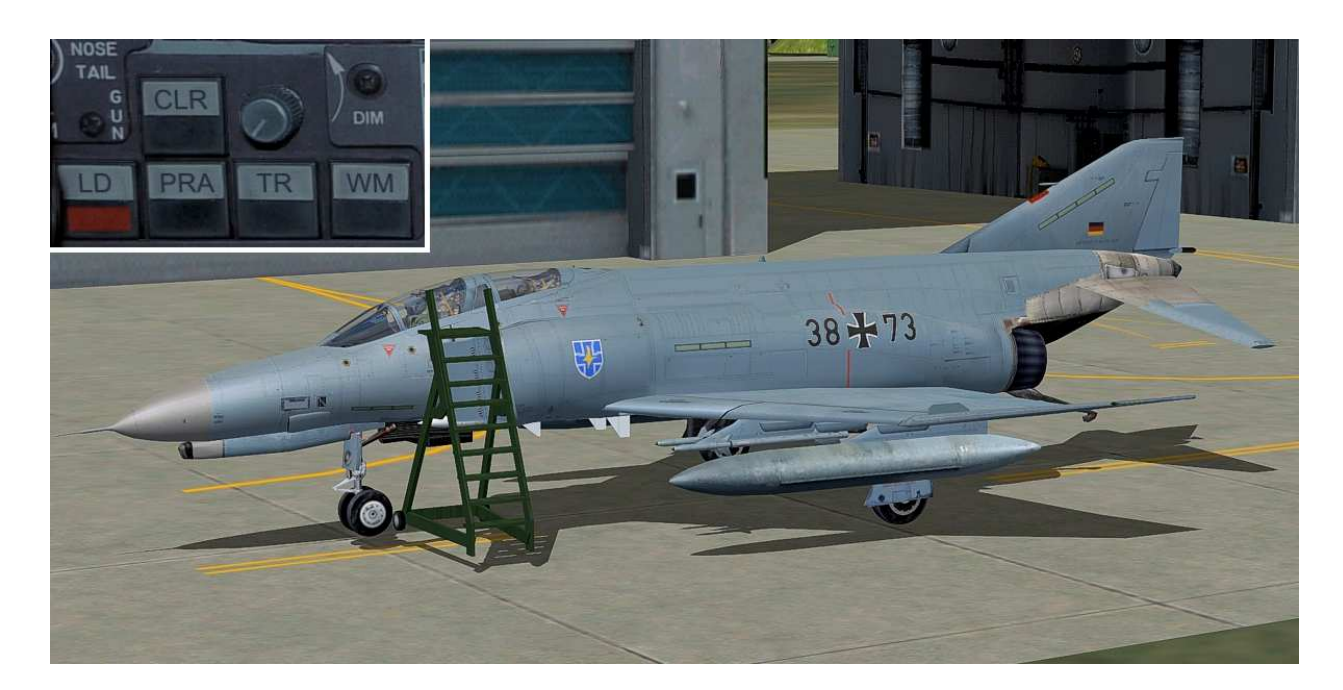

LD - Ladder on / off

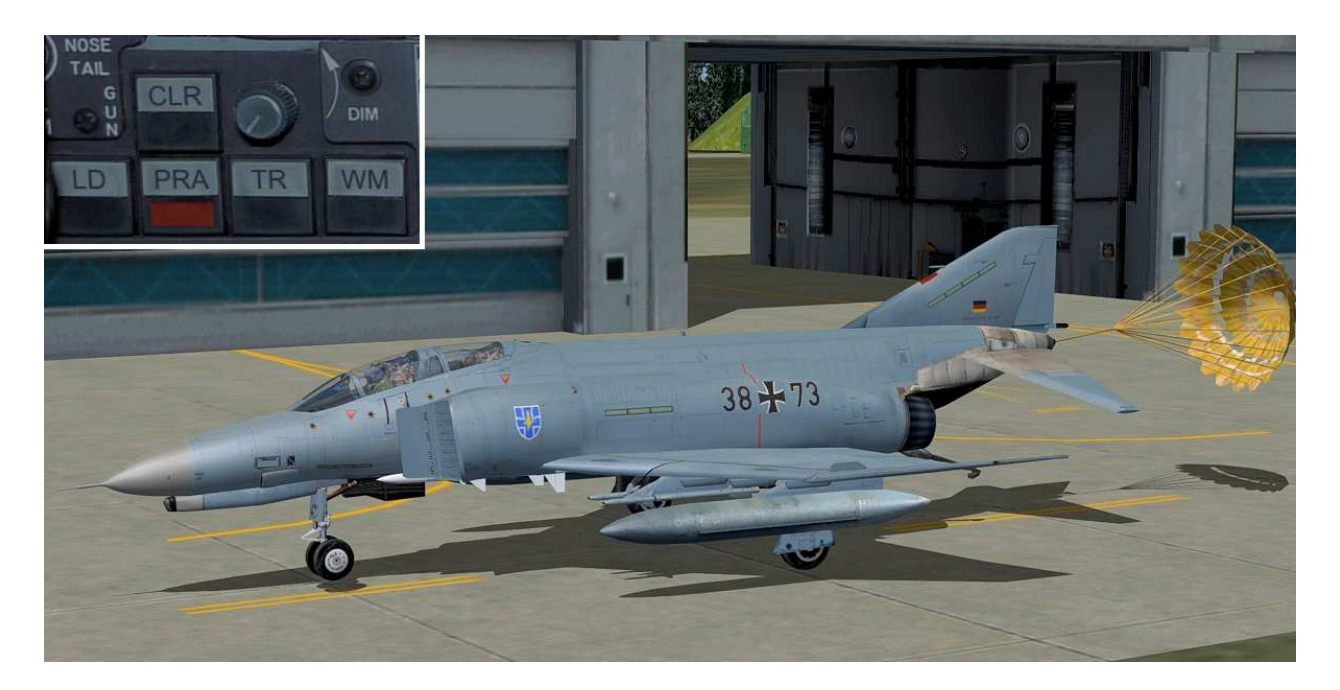

PRA - Para Brake in contact with the ground

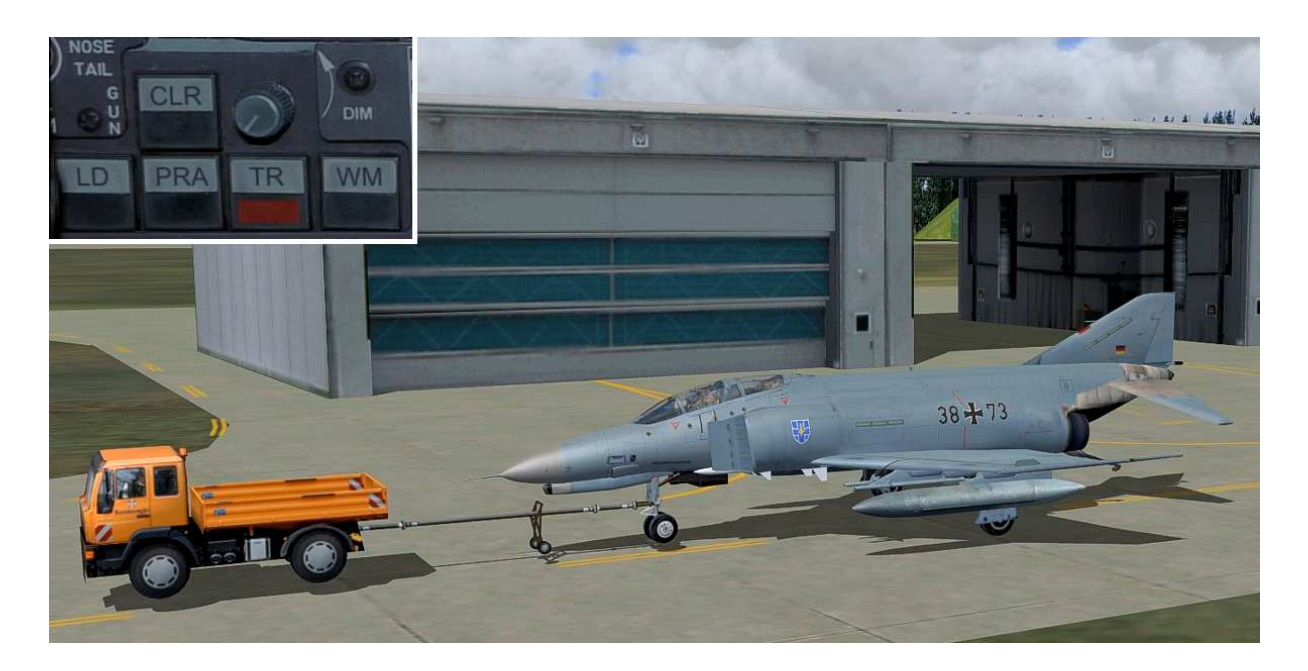

TR - MAN tractor activate

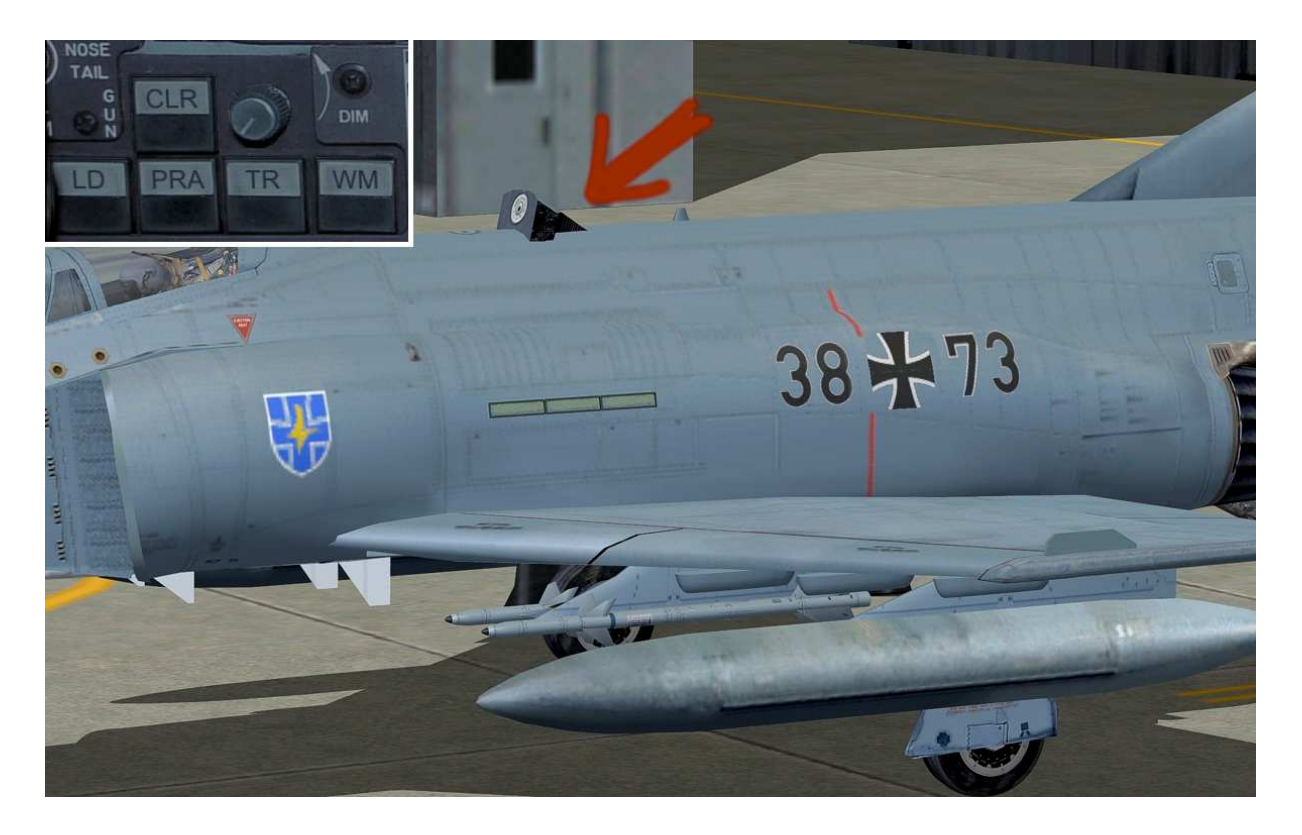

Air refueling nozzle open / close, see

# **Lower panel**

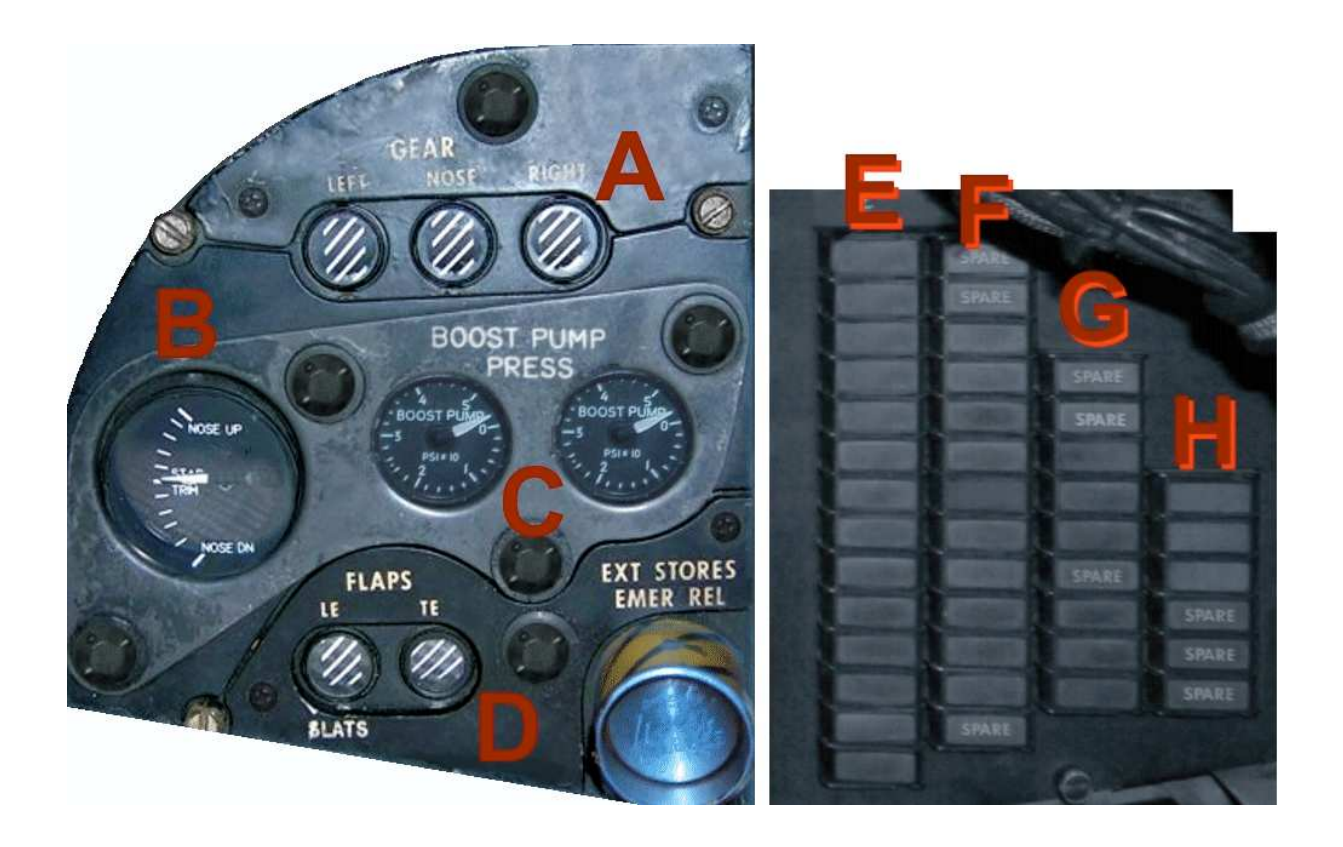

- A Status of landing gear position
- B Elevator trim
- C Boost pump display left and right engine
- D Flaps indicator
- E Status displays such as autopilot and light switches
- F Warning lights
- G Microsoft Flight Simulator icons
- H Panels on / off

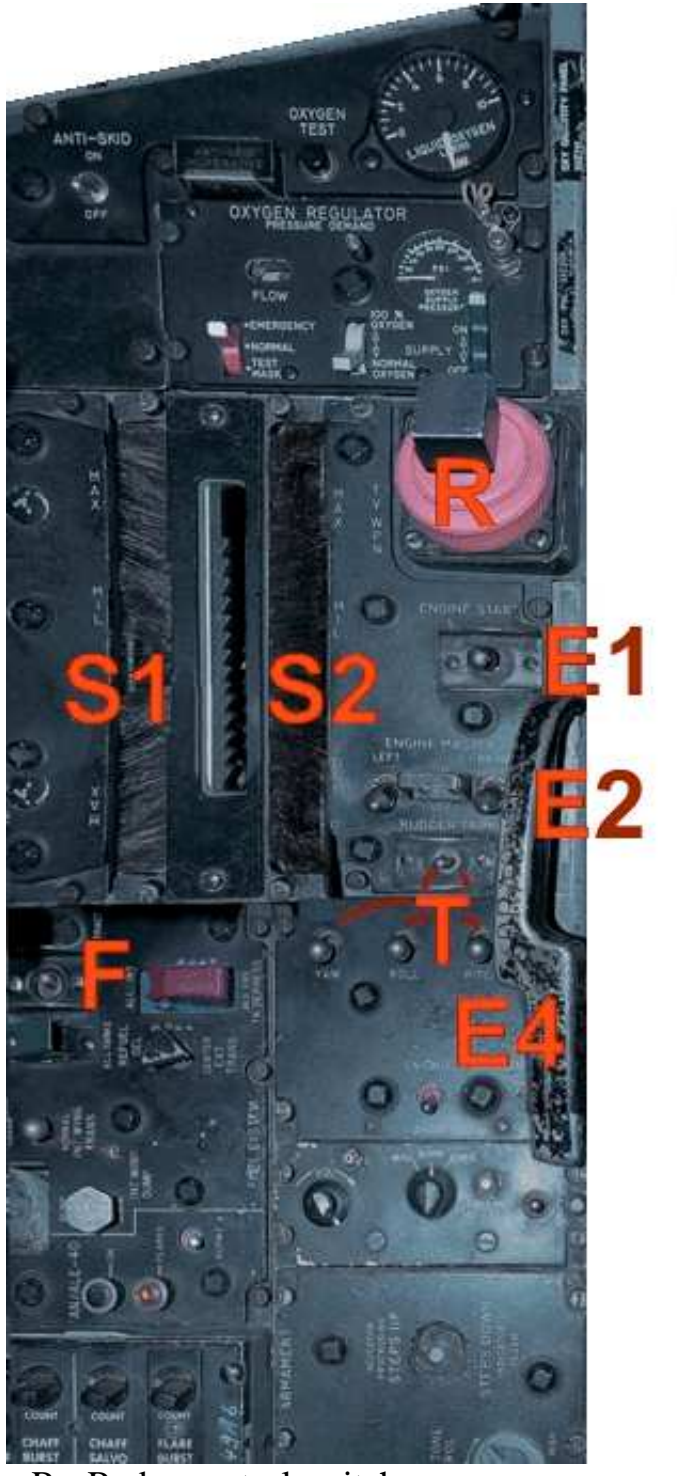

- R Radar control switch
- S1 Left engine thrust levers
- S2 Right engine thrust lever
- E1 Engine master switch
- E2 Start switch left and right engine
- E3 Fuel supply left / right
- E4 Tailhook
- F Flight-refueling retracting
- T Trim switch for yaw, roll, pitch

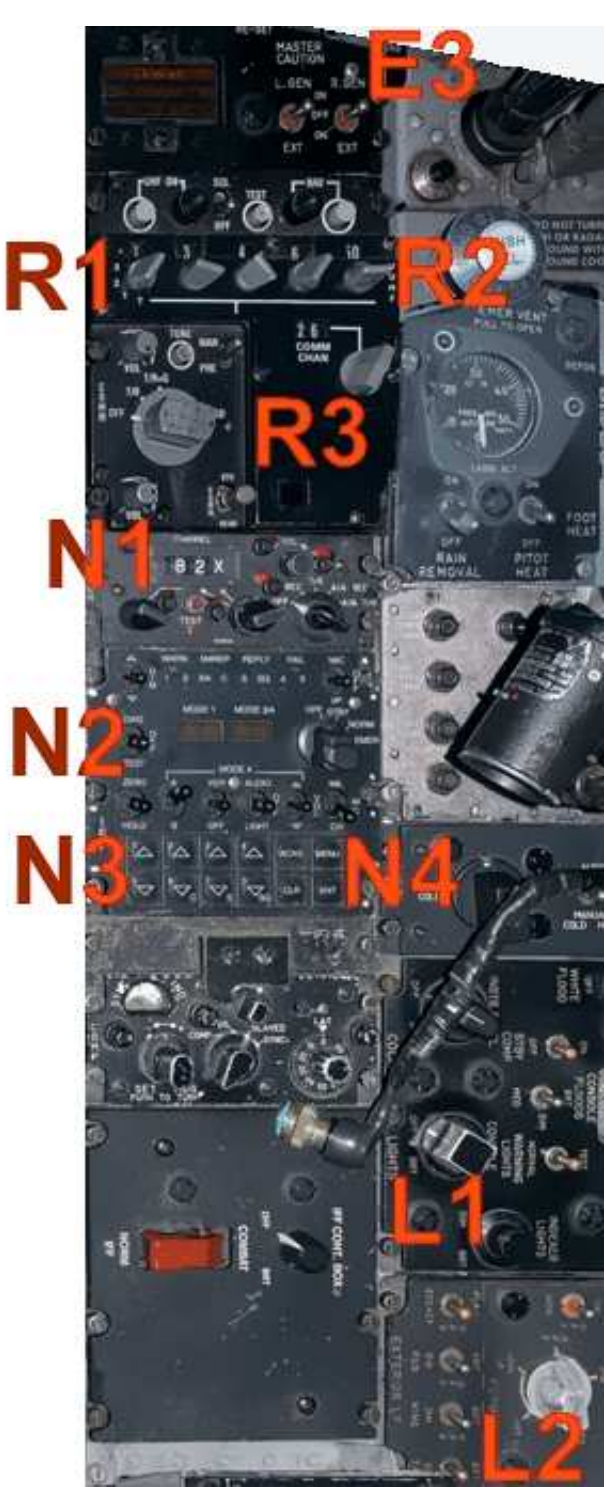

- R1 Radio selection
- R2 Setting radio frequency
- R3 Identify radio
- N1 NDB display
- N2 Indicator NAV,Squawk
- N3 Setting frequency
- N4 Select NAV or Squawk
- L1 Cockpit light switch
- L2 illumination switch

### **ATC - ID entering in the German F-4F Phantoms**

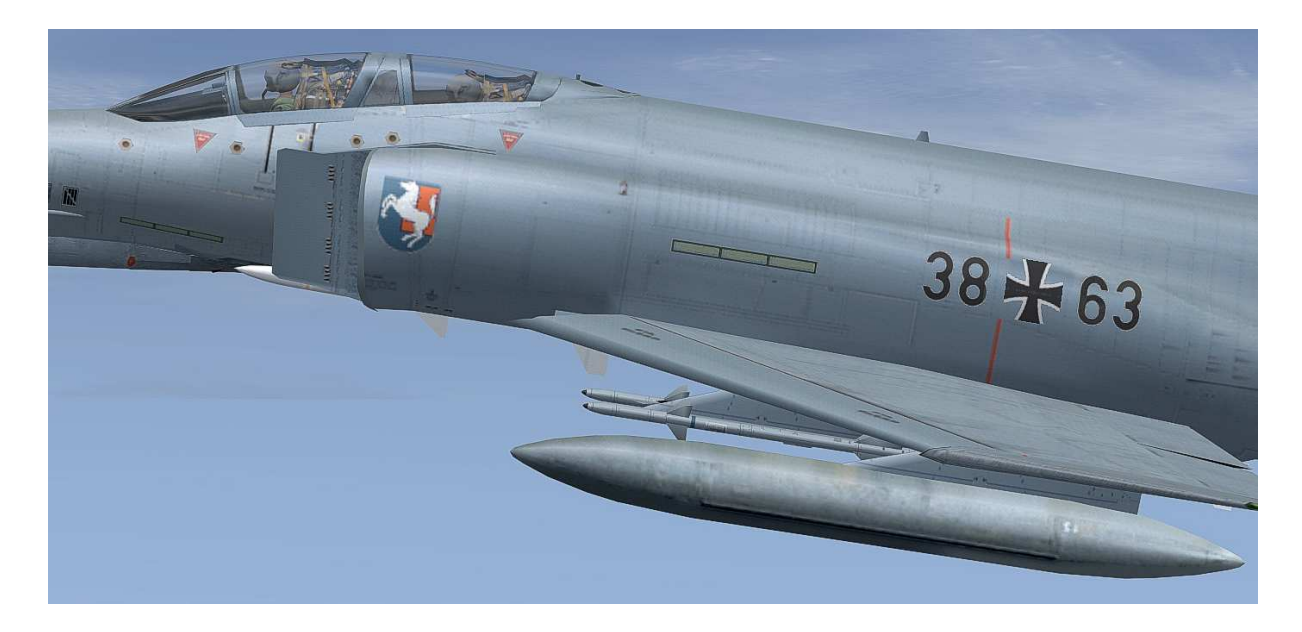

Entering the ID code at the German F-4F Phantom example of the ID code 38 + 63 *All screenshots are from German MS Flight Simulator version. Please think for your own language.*

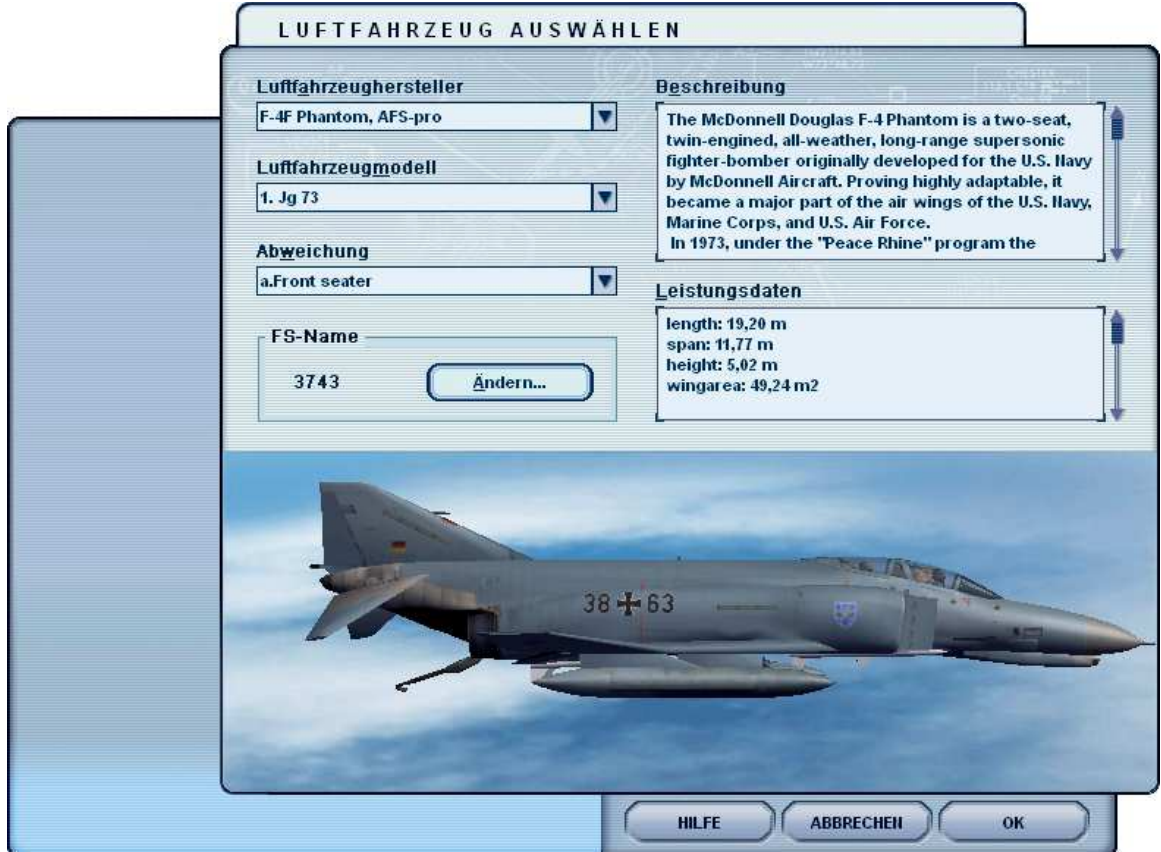

When "select aircraft" name change FS.

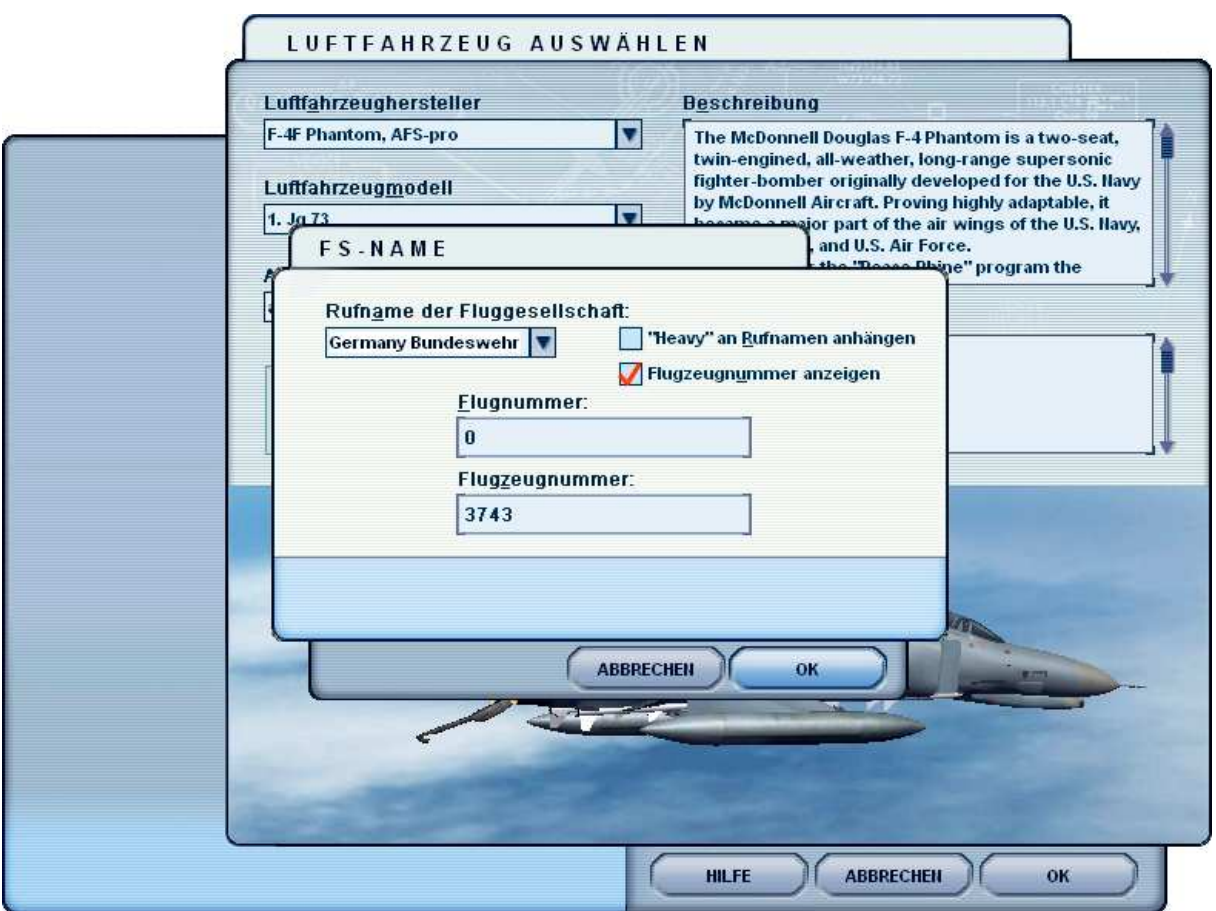

You can now enter a unique ID number. Please without the cross (plus sign)! You can enter all the numbers from 0000 to 9999. For example, the 3743 for the German ATC - ID code: 37 + 43

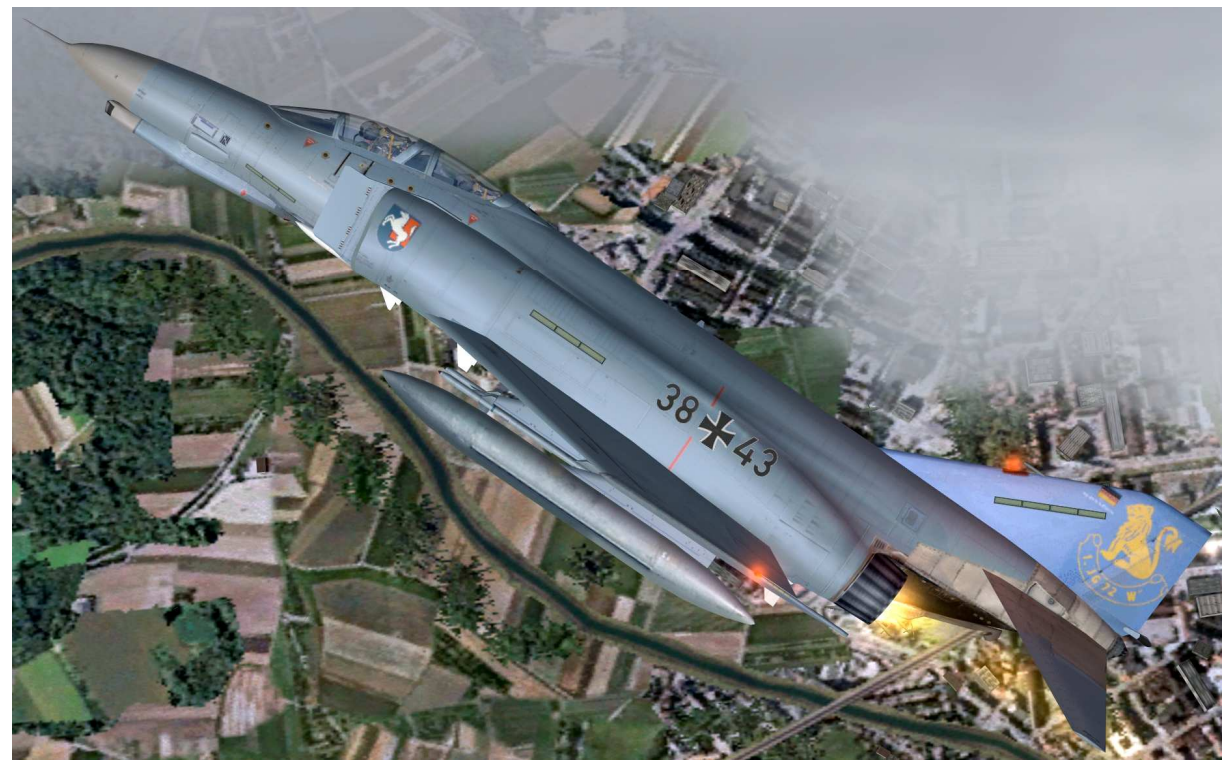

# **Keyboard layout**

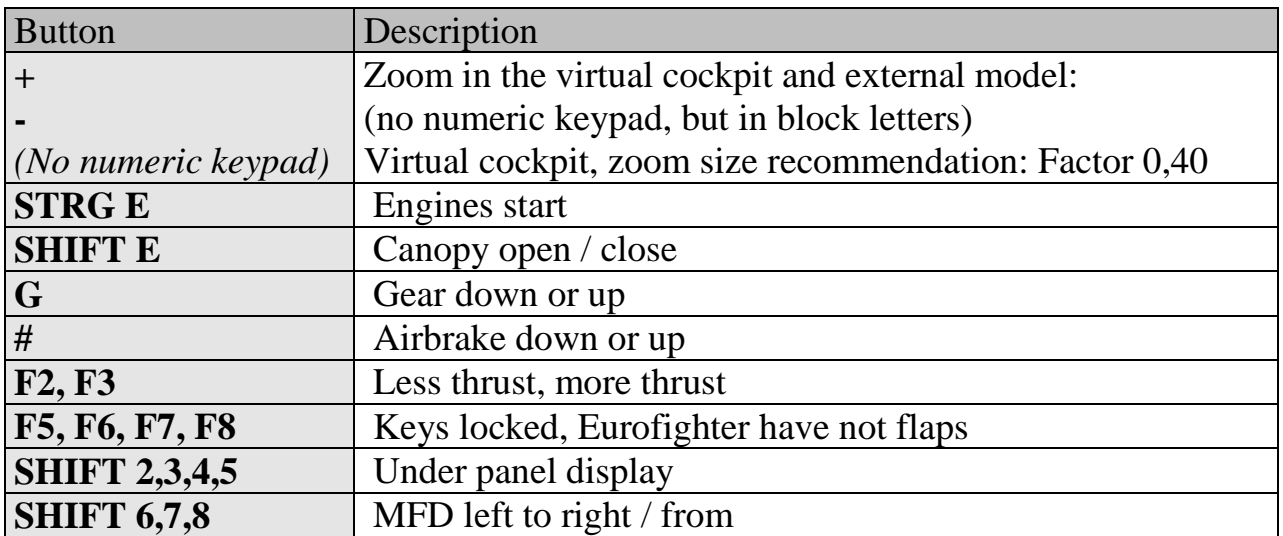

Please use a suitable joystick for Flight Simulator. Recommend to a joystick with throttle and rudder control, eg Logitech Extr.3D Pro.

## **System requirements**

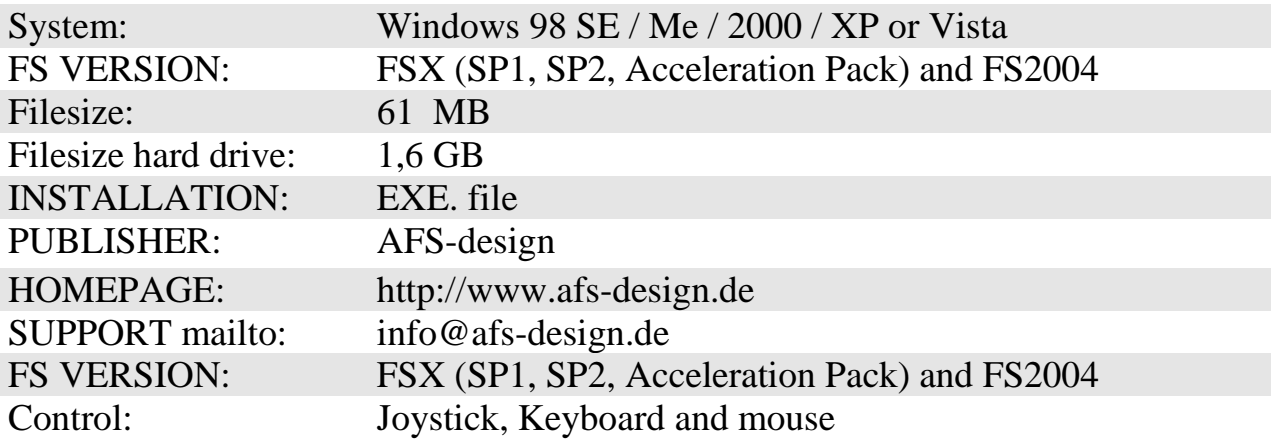

#### **Installation for FS2004**

- 1. For FS2004 download the "AFS-\_\_\_\_-FS9.exe" to a temporary directory of your choice.
- 2. Please start the "AFS-\_\_\_\_-FS9.exe" and install.

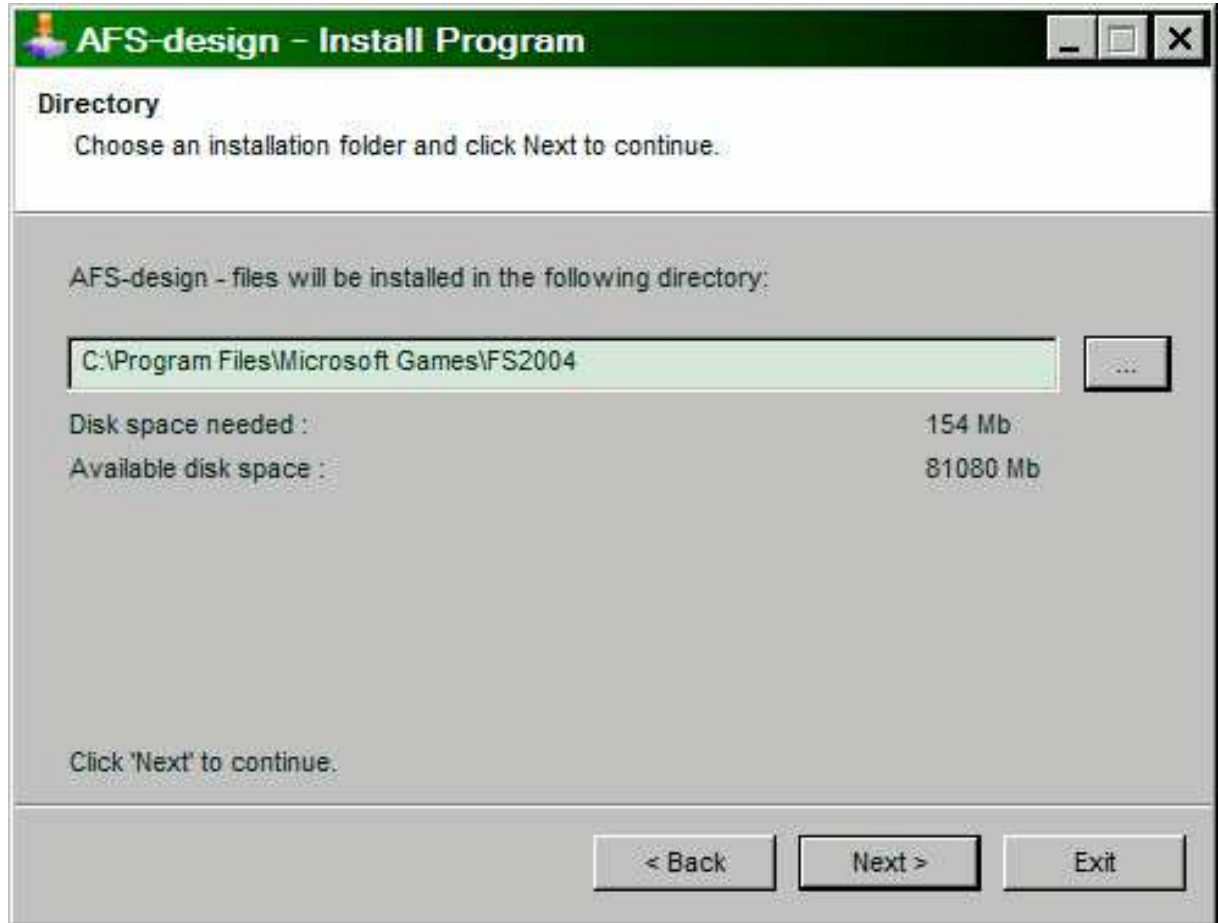

3. Set in ... the main directory from FS2004, when not automatic choice.

4. Than start the Flight Simulator.

Please use the AFS-\_\_\_\_-**FS9**.exe only for **FS2004 ( = FS9 )**. The textures are not suitable for the FSX.

### **Installation for FSX**

- 1. For FSX download the "AFS-\_\_\_\_-FSX.exe" to a temporary directory of your choice.
- 2. Please start the "AFS-\_\_\_\_-FSX.exe" and install.

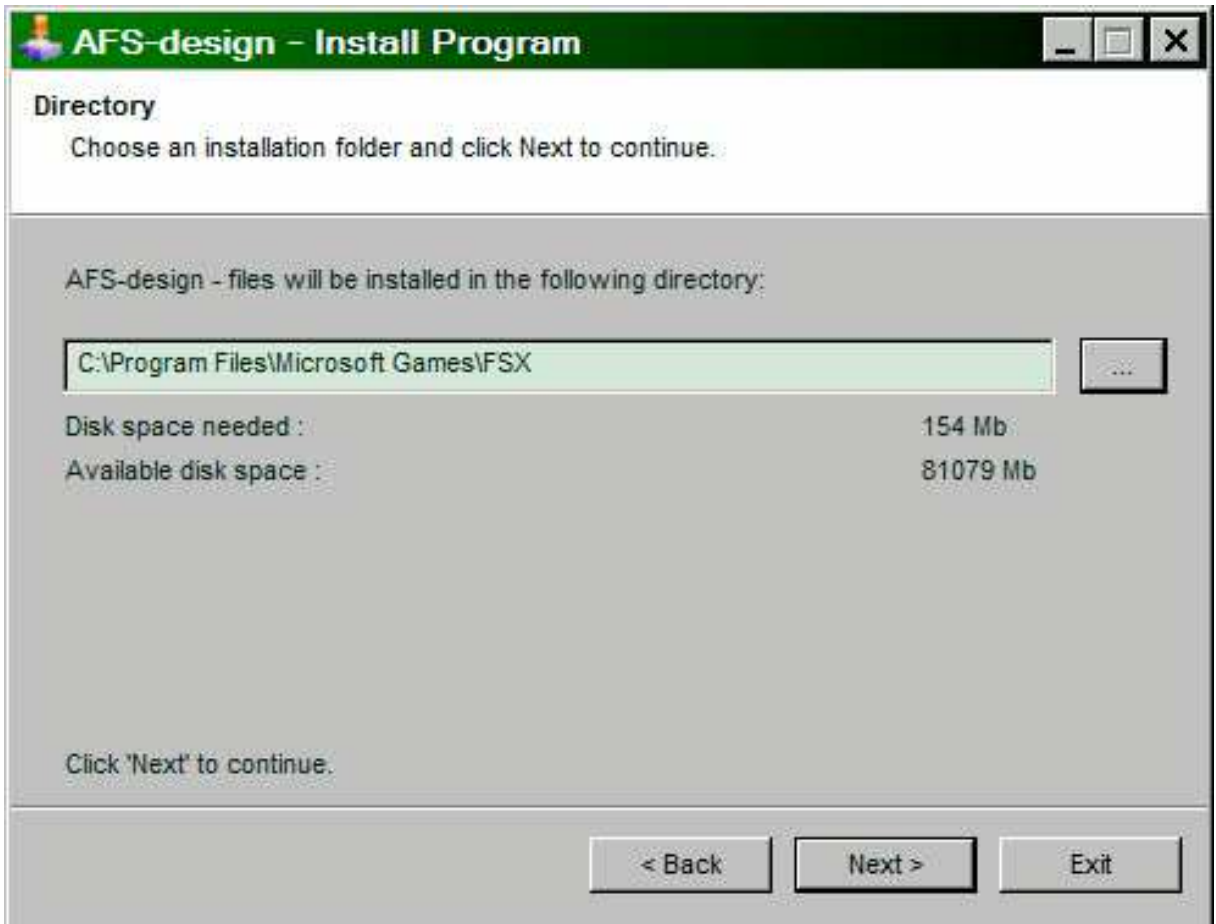

- 3. Set in ... the main directory from FSX, when not automatic choice.
- 4. Than start the Flight Simulator

Please use the AFS-\_\_\_\_-**FSX**.exe only for **FSX** The textures are not suitable for the FS2004.

#### **Choice a Airplane**

- Start your Flight Simulator
- Select under "Free Flight" and "aircraft"
- Select "F-4F Phantom, AFS-pro"

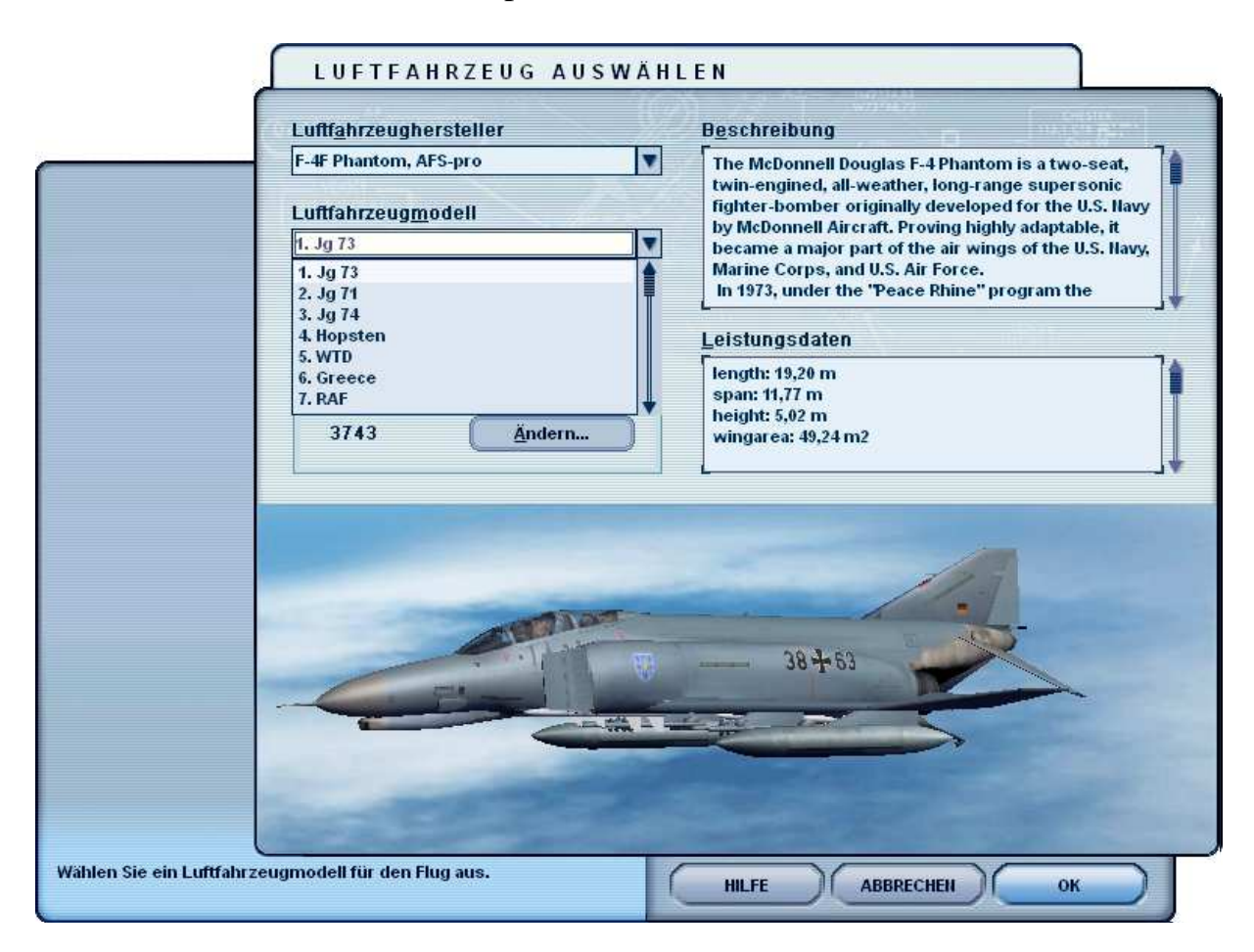

- Choose from several different Air Force repaints
- These can be as single-seater, a two-seater or as an instructor open.
- In the FS2004 version is available also a formation flight model.
- Check the load
- Start selection

### **Problem with DirectX in FSX (SP2) – when required only**

This programm use DirectX9 only. Please switch out DirectX 10 trailer !

- 1. Install this add-on
- 2. Start the Microsoft FSX
- 3. Choose a plane your choice
- 4. Start the simualotion (click start)
- 5. In the simulation switch button "ALT"
- 6. Choose options / adjustment / display (graphic settings)
- 7. In the graphic settings windows choose graphic
- 8. Deactivate "DirectX 10 trailer" in small box ( without camisole )
- 9. Exit the FSX, and start the FSX new !

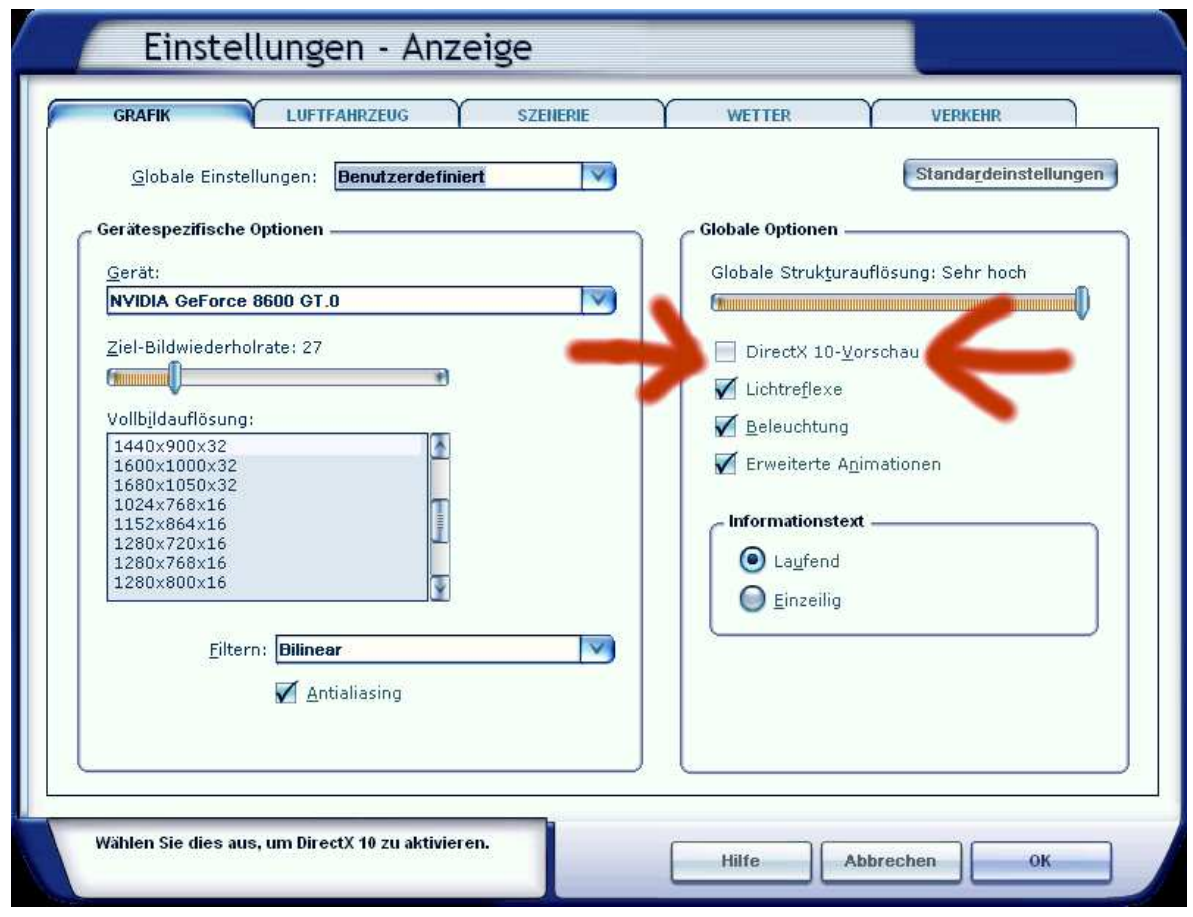

*All screenshots are from German MS Flight Simulator version. Please think for your own language.*

# **Troubleshooting**

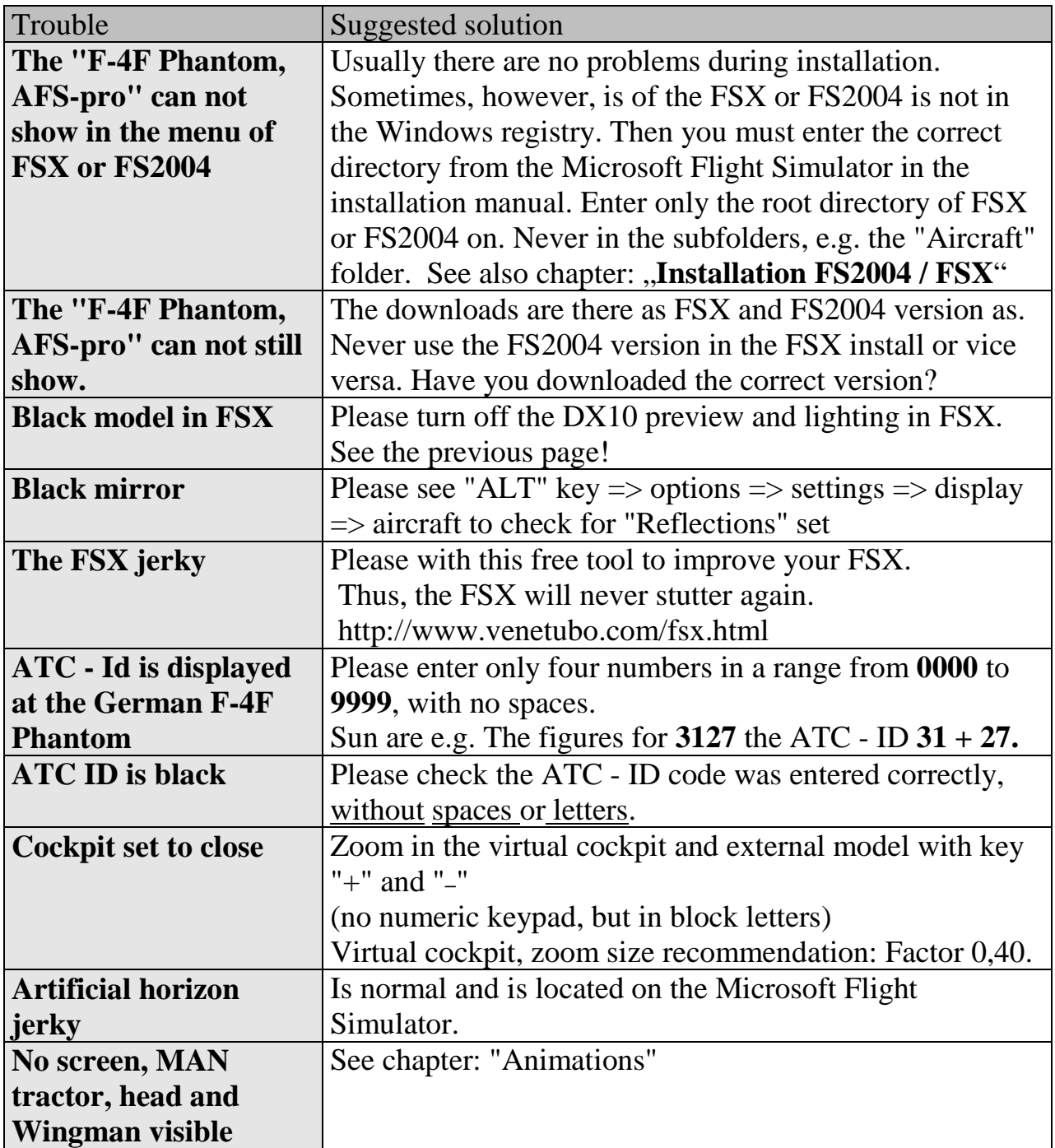

#### **Contents**

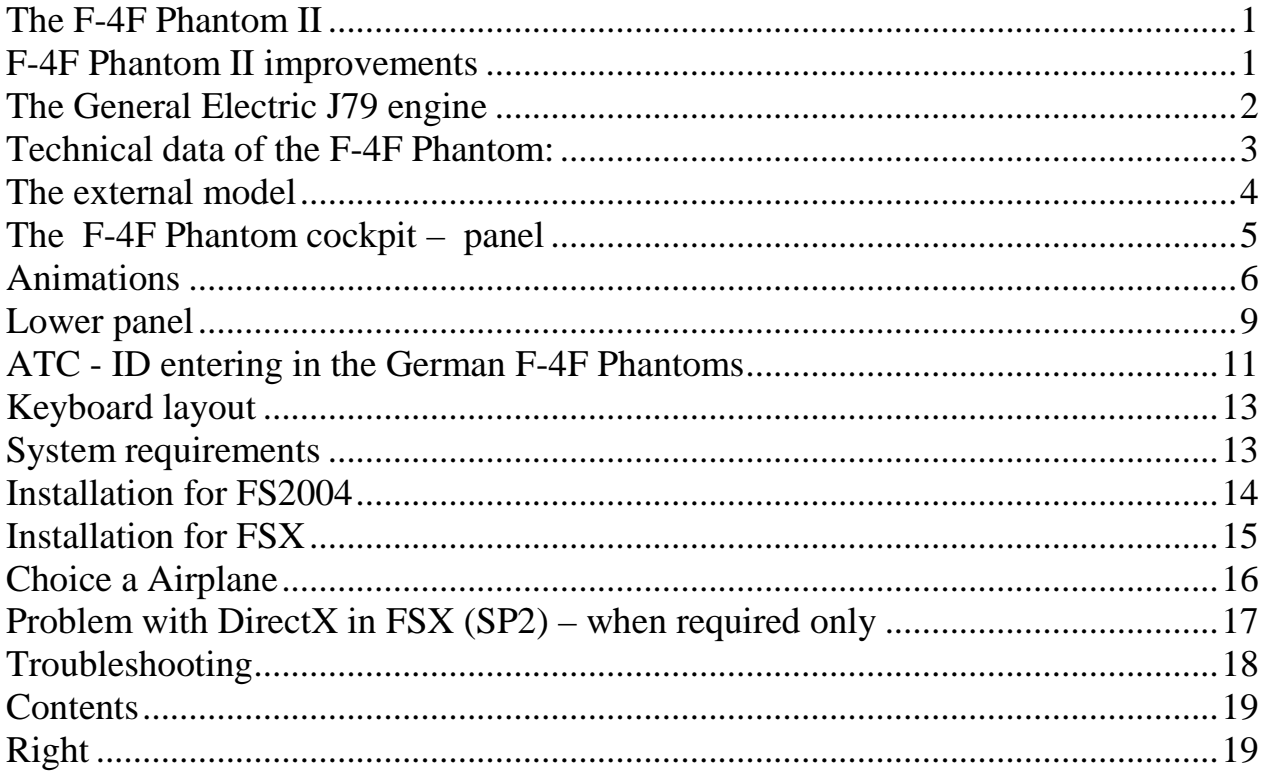

### **Right**

This product is an add-on for Microsoft Flight Simulator. Please only use a licensed version of Flight Simulator. You may only use these additives private**. Any disclosure, publication or any form of commercial use of this add-ons or parts there is illegal.** All textures are from her own photographs. The entire model was developed entirely by the author. The product only accesses files from the default Microsoft Flight Simulator. Because it is download files, a return is impossible. Translation help in these manual with the google translator.

Andreas Meyer, AFS-design, Copyright 2012 Homepage: http://www.afs-design.de E-Mail: info@afs-design.de